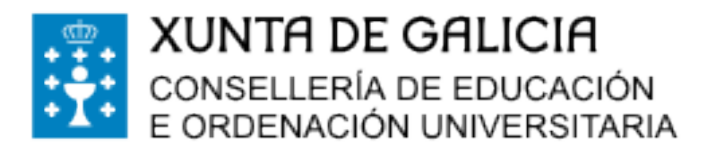

## PASOS A SEGUIR PARA FACER O PAGO TELEMÁTICO DAS TAXAS DE COMEDOR. ESPAZO ABALAR

1.- Entrar no Espazo Abalar dende un ordenador(non vale a aplicación móbil) poñendo en google espazo abalar xunta.

2.- Identificarse coa Chave 365 ou certificado dixital e premer en acceso a servizos

3.- Escoller ao alumno e ir a servizos complementarios

4.- Escoller o mes de pago e premer no enlace que hai á páxina web de facenda á dereita do recibo.

Unha vez dentro da web de facenda

## 5- Ir a servizos e trámites

6- En taxas, Prezos, Multas e sancións, ir a **pago telemático de taxas e prezos** 

## 7.- Premer en Iniciar Taxa- candado aberto- Iniciar Taxa

8.- cubrir os datos solicitados segundo o recibo de comedor(Consellería-07-,

Delegación-10-,Servizo-01-), seleccionar a taxa a aboar (352800-comedores

escolares) e introducir o concepto ("ex: 11 días de comedor escolar de....... setembro") 9.- Cubrir os datos persoais. Premer en Pago telemático. Ábrese un TPV virtual polo que se pode usar tarxeta de calquera sucursal bancaria.

10- Finalizar o pago. A aplicación xenera un código do procedemento que teredes que anotar para unha vez finalizado o pago, recuperar a operación e imprimir o xustificante de pago.